### Kanagram

Lets' add a country word list

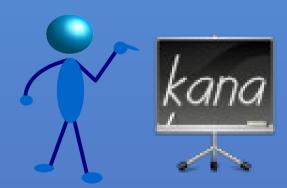

lt is an anagram (jumbled words) playing game in KDE

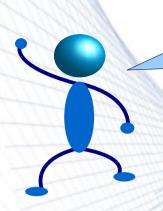

### A classroom dialogue

**Teacher:** Come on! It's your practical class. Some words have jumbled themselves. Lets' fix them!!

**Student:** But m'am, err!! We have played it so much that we remember everything. Can you please give us a games period. Please!

**Teacher:** No way! Just play it. This is your mental ability class & I can't let you out.

**Teacher (thinks):** Guess I can add some more words into it....Kanagram has only few categories.

## Day one...

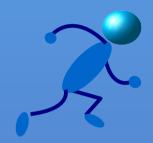

Create a country word list

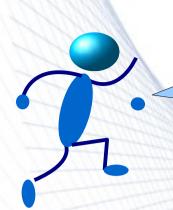

# Create a country word list

Kanagram in action

- First thing we actually need, is to create a word list according to our requirements.
- Here, we will start out with a word list of countries. So we will create a sort of table, consisting of the name of the country & its hint as well
- Care should be taken while devising a good hint for each country. Making it too much predictable should be avoided.

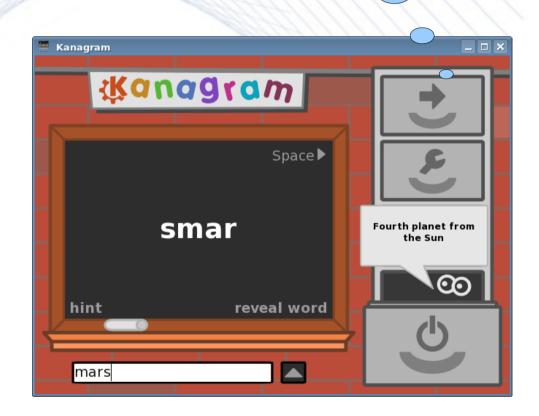

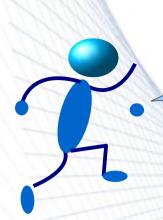

### Sample word list table

This is just a snapshot of the complete table

| <b>Country Name</b> | Hint                           |
|---------------------|--------------------------------|
| India               | The land of gods               |
| USA                 | Its capital is Washington D.C. |
| Egypt               | The great pyramids belong here |
| Japan               | The land of rising sun         |
| Brazil              | It was a portugese colony      |
| Mexico              | Aztecs civilization            |

To explain the table, the *Country Name* field simply contains the name of the country and *Hint* field contains a hint corresponding to every country. This hint is basically a helper to identify the country. It should be anything specific to the country. Here, the name of capital can also be used.

References: Wikipedia Country List

### Day two...

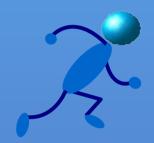

Create new vocabularies

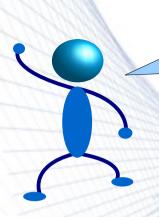

### Configure Kanagram

- The Vocabularies configuration page allows us to manage the installed vocabularies. Using this dialog, we can edit and remove downloaded vocabularies, as well as create our very own.
- We can use Configure Kanagram
   Vocabularies to see/edit/create
   more words. The "Create New"
   or "Edit" button opens the
   Vocabulary Editor dialog where
   we can create new or edit
   existing vocabularies

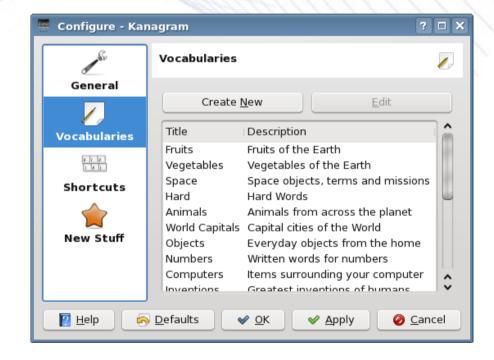

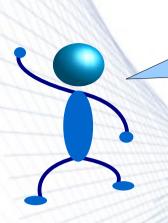

### Language Selection

- Here we can easily select the working language from an existing set of languages, for example, German, Spanish, French etc.
- To create a new language branch, just create a folder with code, say bn\_IN for Bengali(India) in \$KDEDIR/share/apps/kvtml
- We can edit in the selected language in vocabulary editor as described next slide.

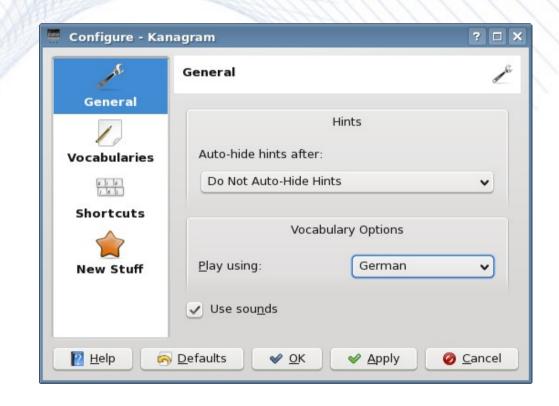

References: kde-svn language-code list

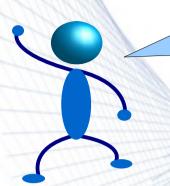

### Vocabulary Editor

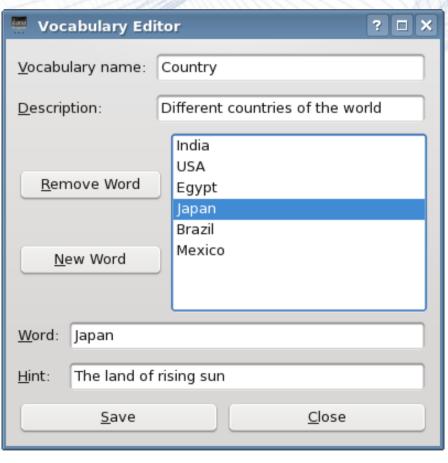

- The Vocabulary Name field lets us name our vocabulary, eg., Country.
- The Description field enables us to give more details on our vocabulary name.
- The New Word button creates a new word entry in the vocabulary.
- The Delete Word button lets us remove words from vocabulary.
- Then, Word field lets us write word values and in Hint field we write the corresponding hints. We add number of words in one vocabulary. Finally Save & Close.

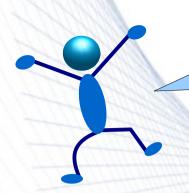

#### References & Extras

- References
  - The Kanagram Handbook
- More word lists
  - English Vocabulary Word-list
  - More word lists
- Contact
  - Arindam Ghosh, Author
  - Jeremy Whiting, Kanagram maintainer

This document is distributed under GNU General Public License, Version 2, (GPLv2+).